# **Introducción a avidemux**

Avidemux es un programa de edición de video para linux, muy al estilo a algunos de los existentes en Windows (TM). Avidemux permite cortar escenas, codificar video y audio, modificar un video para usarlo como VCD, SVCD, etc. a partir de un video inicial. A continuación podeis ver el aspecto gráfico de esta aplicación:

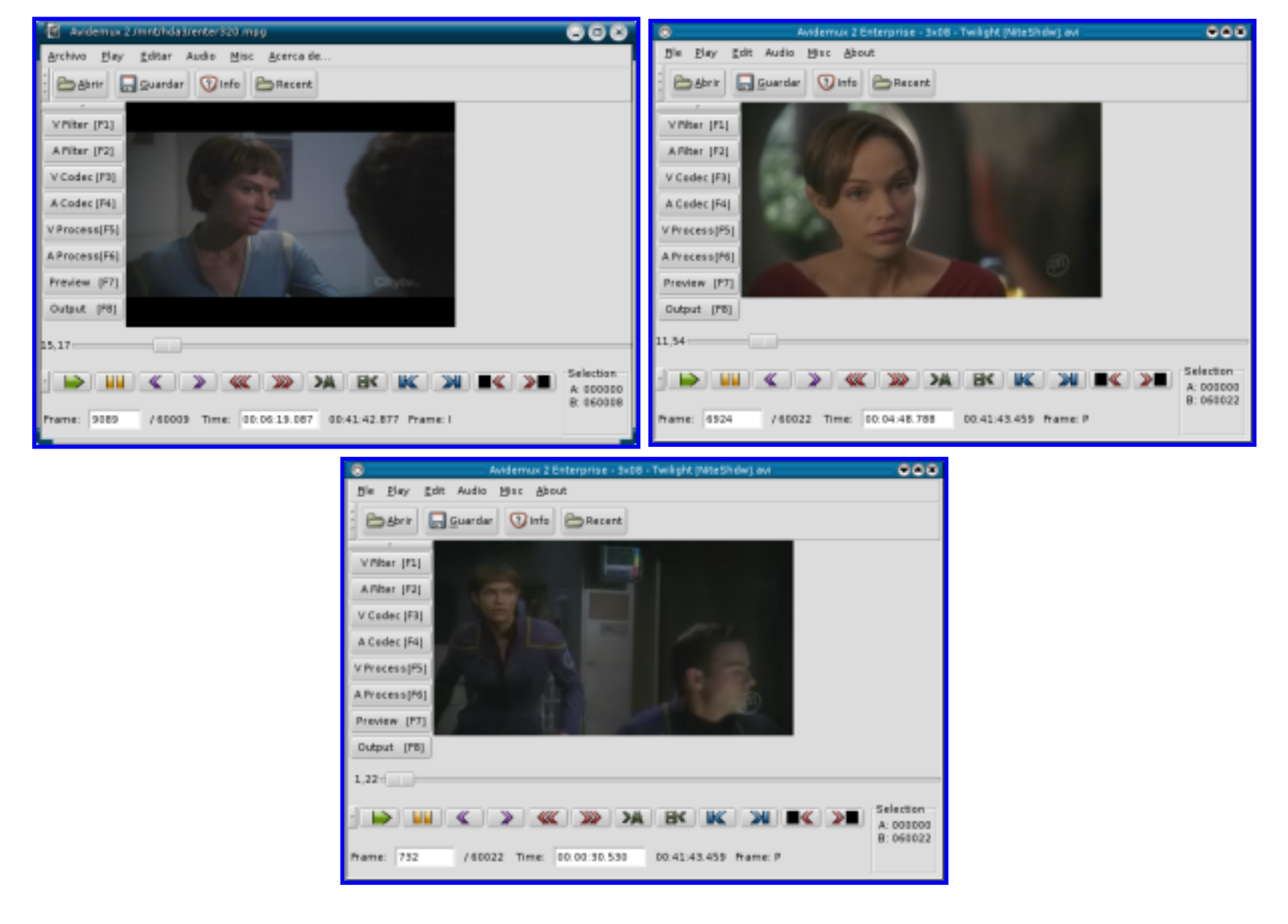

# **Manejo básico**

En el apartado anterior vemos un ejemplo de como es la interfaz gráfica de avidemux, ahora veremos algunas cosas importantes de su funcionamiento básico.

En la barra de menus , nos encontramos con los básicos de toda aplicación:

<u>File</u> Play <u>E</u>dit Audio Misc About

Puesto que se verá más adelante para que sirven los siguientes botones, voy a describirlos V Filter [F1] brevemente: A Filter [F2] 1. V filter: son filtros de video. V Codec [F3] 2. A filter: son filtros de audio. 3. V codec: son los codecs de video, en los que podemos transformar el video inicial A Codec [F4] 4. A codec: son los codecs de audio que tenemos a nuestra disposición. 5. V process: muy importante, le dirá a avidemux que procedemos a procesar el video V Process[F5] para que al grabar haga los cambios pertinentes. A Process[F6] 6. A process: procesa el audio. 7. Preview: permite ver los cambios que hemos realizado. Preview [F7] 8. Output: pues..... aún no sé para que sirve, la verdad. Output [F8]

- File (archivos): en este menú podemos abrir archivos (open video) o incluir un video a uno anterior ya abierto (append video), es decir pegar dos videos para crear uno, también está la opción de guardar el video, dar información sobre él y salir del programa.
- Play (reproducir): es el que te permite reproducir el video, ir a un "frame" (fotograma) específico, o a un frame (o intraframe, según el caso) anterior o posterior, también permite buscar una escena en negro, anterior o posterior, de la película.
- Edit (edición): este menú, permite cortar escenas, copiarlas, pegarlas, etc. También permite realizar marcas en el video, por ejemplo puedo crear una marca A y otra B (e ir a ellas), y cortar el contenido de lo que hay entre dichas marcas. Otra cosa de mucha untilidad es crear un fichero de edición, que se explicará más tarde.
- Audio: esta opción es bastante compleja, así que solo diré que permite, elegir la fuente de audio, seleccionar dos pistas de audio, o usar una pista externa de audio.
- Misc: en este apartado hay diversas cosas, como las preferencias y otras herramientas que nos pueden ser de utilidad.
- About: acerca del programa y su creador.

# En la barra de herramientas :

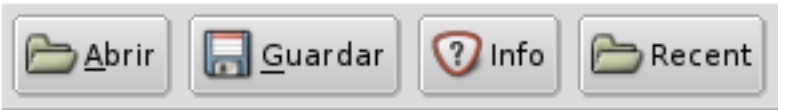

Nos encontramos con los siguientes botones de izquierda a derecha:

- 1. Abrir: para abrir archivos fácilmente.
- 2. Cerrar: obviamente para cerrar.
- 3. Info: que nos muestra la información de video y audio.

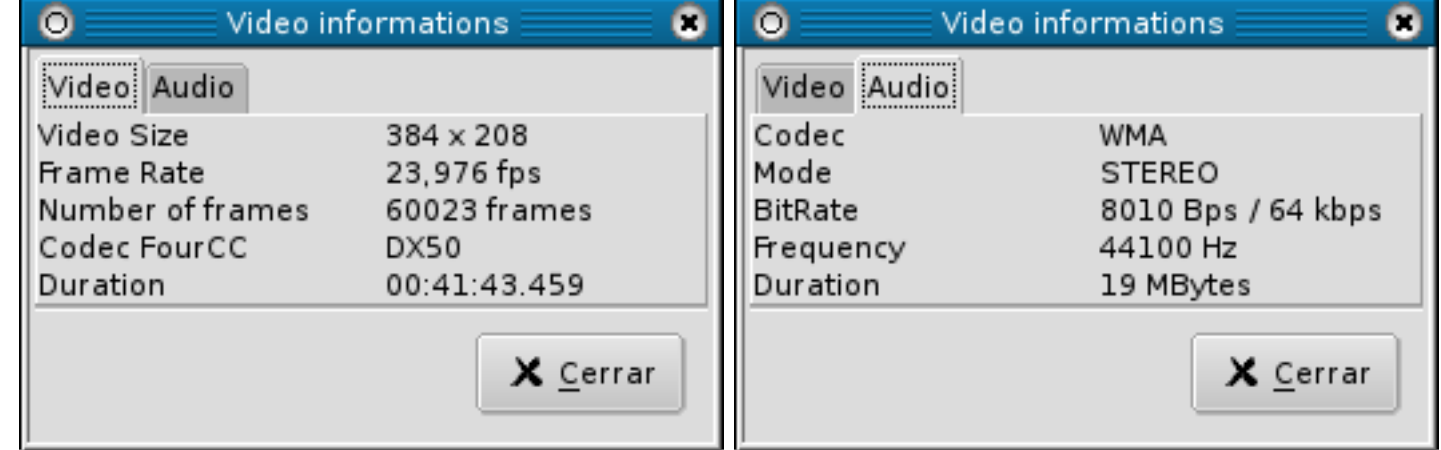

4. Recent: permite archivos que se hayan usado recientemente.

# En la barra de filtros nos encontramos lo siguiente:

● Pulsamos F1 o pinchamos en el botón de Video filters y en la pantalla que nos sale pulsamos en la opción VCD res para crear un VCD o SVCD res para

Nota: vemos que estos botones tienen puesto la tecla de acceso rápido, es decir, si pulso F1 se activarán los filtros de video, F2 los de audio, etc.

Continuamos con la barra de reproducción , que tiene es siguiente aspecto:

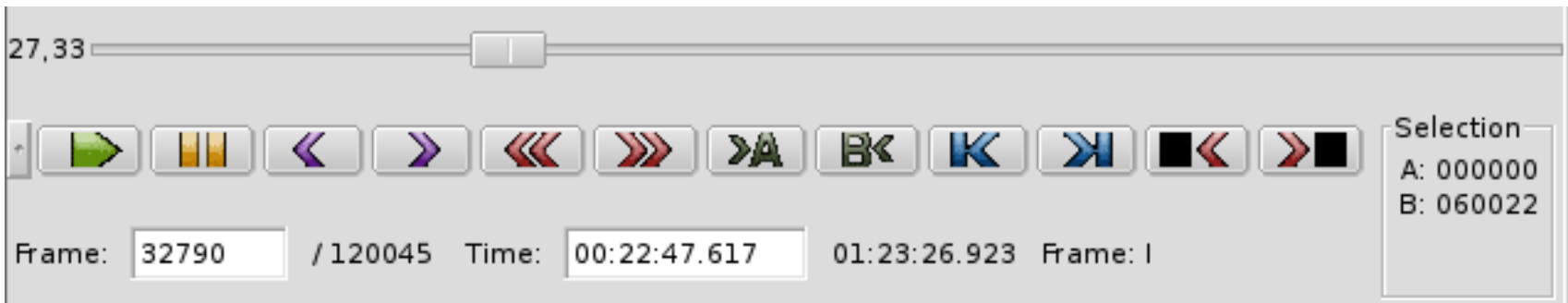

dentro de ella podemos distinguir diversas zonas:

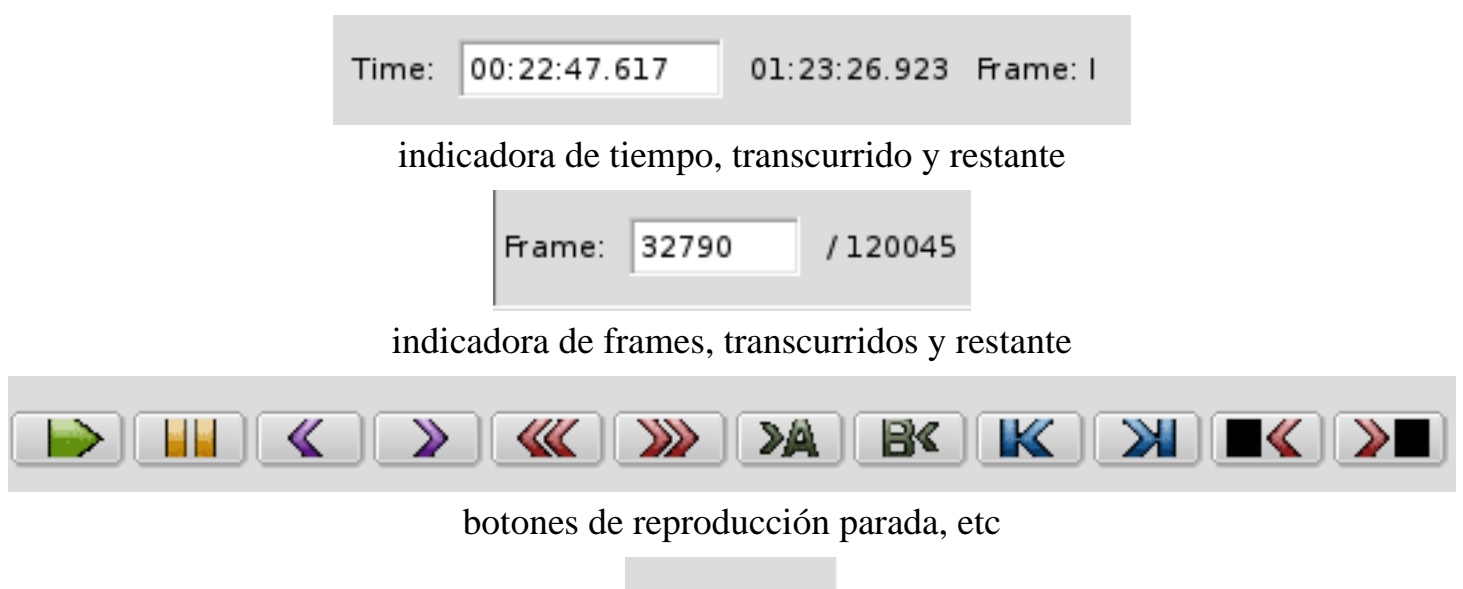

| -Selection |  |
|------------|--|
| A: 000000  |  |
| B: 060022  |  |
|            |  |

posiciones de los puntos seleccionados A y B

# **Antes de comenzar**

Como trabajamos con un video lo primero que tenemos que tener en cuenta es no estropear el video con el que vamos a trabajar, para ello podemos hacer una copia en otra parte del disco duro. O bien trabajar con una "lista de edición" o edit list. Para ello abrimos el video que queremos editar y vamos al menu edit--> save edit list. Y lo grabamos con una extensión ".edl". Después cerramos el video y volvemos al menú edit, en esta ocasión abrimos la lista de edición anteriormente grabada con la opción "Load edit list". Ya estamos listos para hacer la primera edición de video con linux.

# **Pasando a VCD o SVCD**

Como la mejor forma de aprender es con un ejemplo práctico comenzaremos pasando un video avi a VCD o SVCD, ya que son casos similares.

# Video

Comenzaremos con el tratamiento del video, lo primero que hacemos es abrir un video cualquiera en formato avi, en mpg también se puede hacer pero el problema es menor ya que probablemente ya esté en formato VCD o SVD y quizás solo necesites cambiar el tamaño. Una vez abierto el avi, vamos a darle los parámetros de video necesarios:

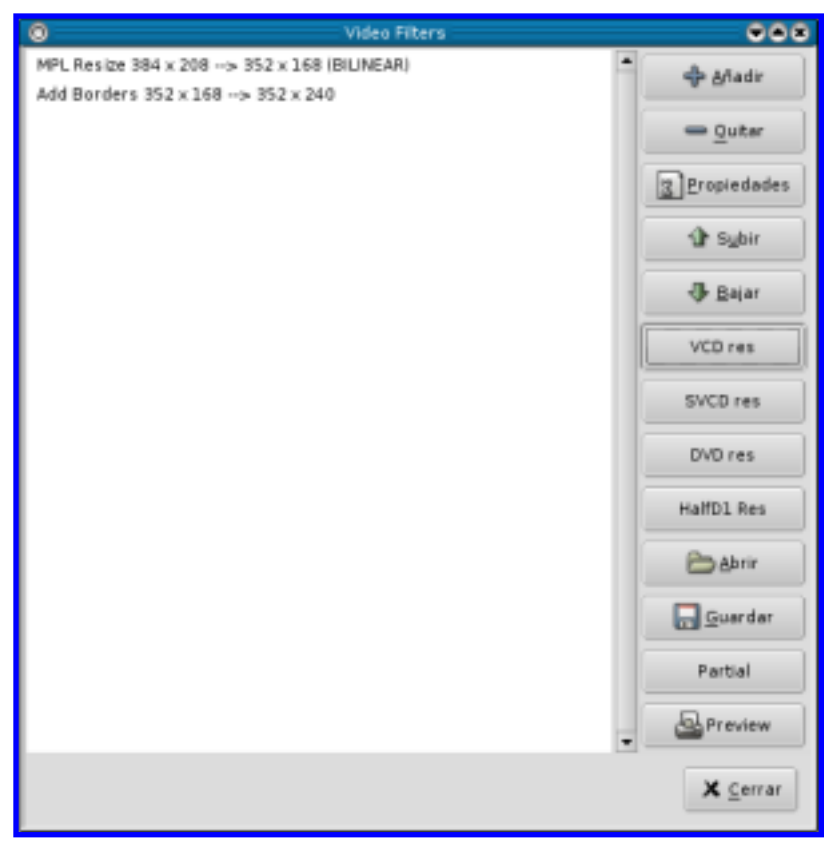

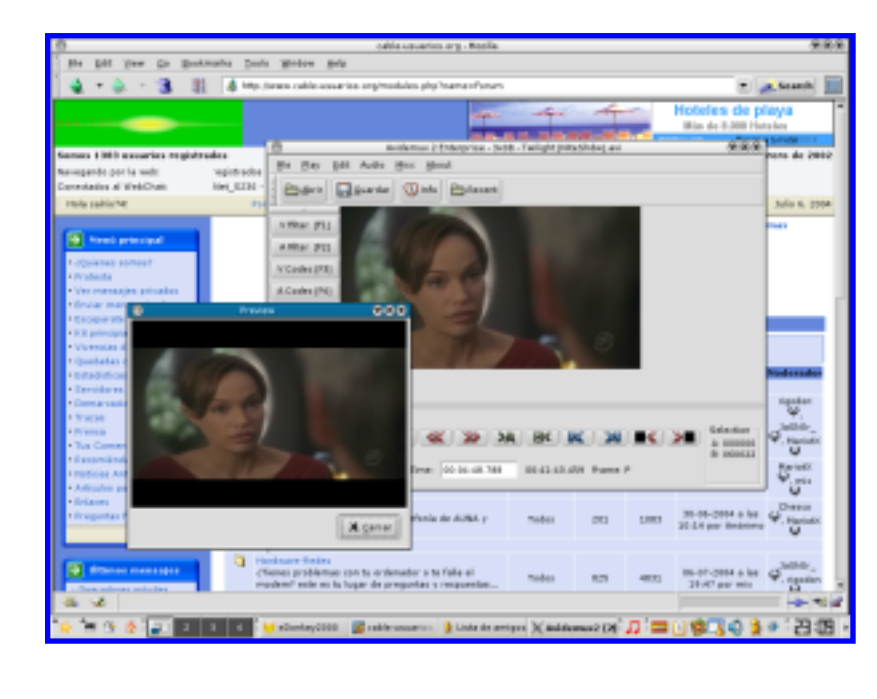

crear un SVCD

● El segundo paso es verificar si los cambios se han producido lo mejor es darle al botón cerrar y hacer una preview de los cambios, tal y como se muestra en la siguiente figura

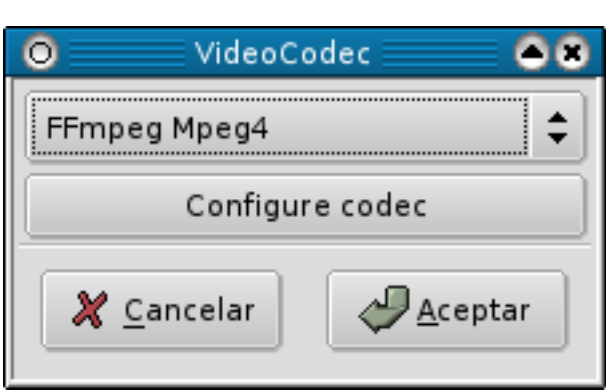

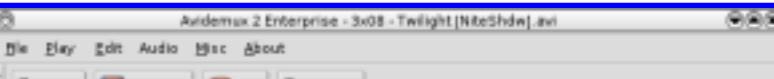

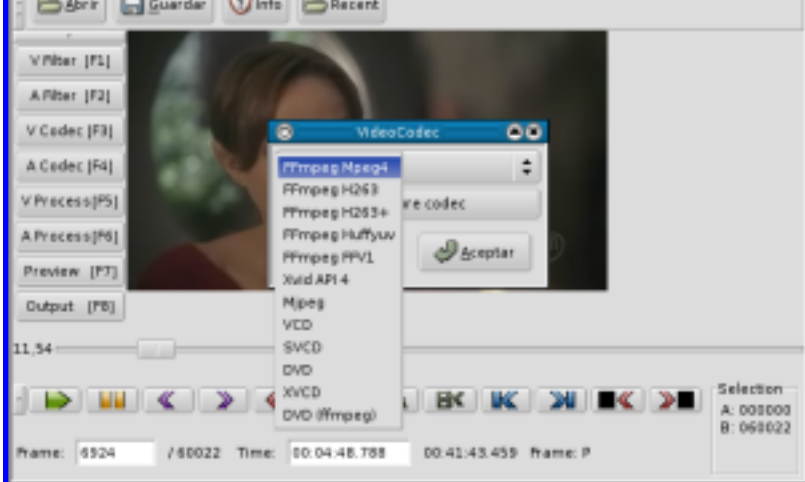

● El tercer paso consistirá en hacer que el video pase a la codificación adecuada, para ello pulsamos en el botón de video codec (F3), y aparecerá algo así:

# escogeremos VCD o SVCD según proceda

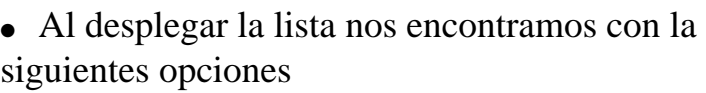

● Tan solo queda pulsar en "V Process" (procesado de video) o F7 y estaremos listos para guardar nuestro video, pulsando el menú File -> Save -> Save video. Es conveniente nombrarlo con la extensión .m1v, por ejemplo ya que solo se grabará el video, el audio se tratará aparte.

# Audio

Continuamos con el audio, en este caso es más sencillo, simplemente tenemos que decirle que tipo de codecs queremos que use y el bitrate. Para ellos procedemos de la siguiente forma:

1. Pulsamos F2 (audio filters), y nos aparece un cuadro de diálogo como el que vemos en la imagen de al lado. Aquí le tenemos que dar los datos de audio que usaría un VCD o SVCD. El dato más importante es el de "Resampling", en este dato deberemos ver si hay que pasar el audio a otra frecuencia. Como sabemos la frecuencia del audio de nuestro video (pulsa en información y la verás), solo hay que pasarla a la frecuencia de VCD, es decir, a 44.1 khz (o 44100 hz) en el caso de que la frecuencia sea diferente, para ello o bien usas la opción "resample to ..." o si el audio está a 48 khz (48000 hz) marcas la opción "48 to 44.1 khz".

Nota: para SVCD puede quedarse el audio a 48000, solo si el reproductor soporta esa frecuencia.

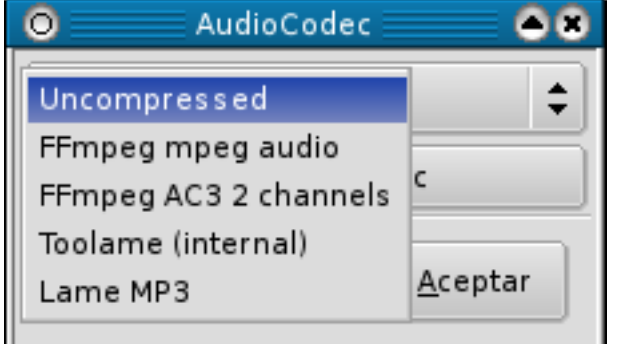

1. Ahora solo falta poner el codecs de audio que usaremos, para ello pulsamos en A Codec (tecla F4) y elegimos el codecs adecuado que es FFmpeg mpeg audio.

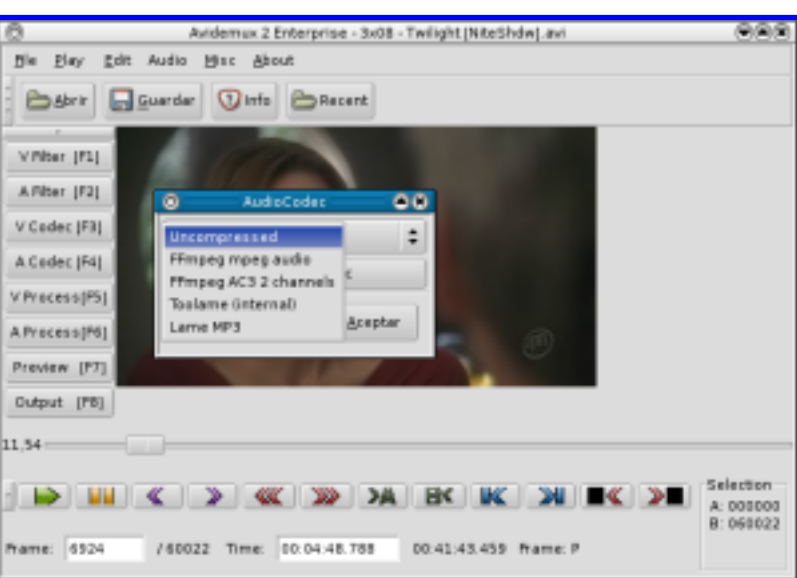

1. Ya solo queda pulsar en la opción "A Process" (F6), que procesará el audio y decirle que grabe el audio (le ponemos la estensión mp2, ya que este es el formato en el que grabaremos). Para grabar vamos al menú Audio y pulsamos en "Save Audio"

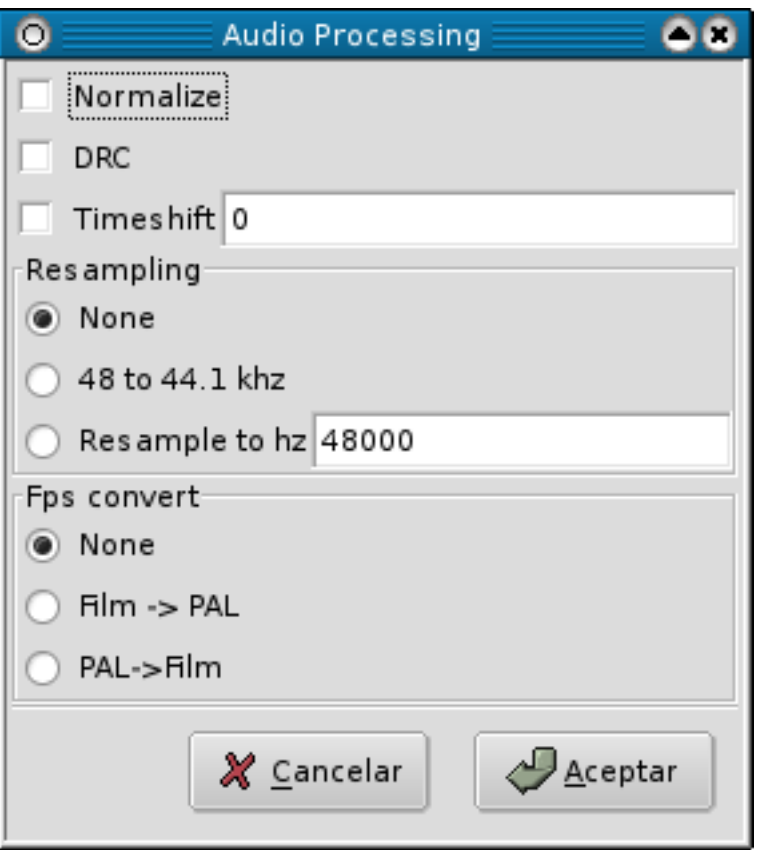

# Juntando los trozos

Bueno, el problema es que ahora tenemos separado audio y video, no hay una forma de unirlos con avidemux, al menos en la versión actual, así que tendremos que usar un programa externo, y para mayor "complejidad" de consola.

Vamos a ello , abrimos una consola en linux y vamos al directorio en el que están nuestros trozos, escribiendo lo siguiente

# cd [dirección a la que vamos]

Para que quede más claro, si estamos en /home/pepegrillo/videos/ escribimos

# cd /home/pepegrillo/videos

Una vez allí usamos la siguiente sentencia:

tcmplex -i video.mv1 -p audio.mp2 -o video-vcd.mpg -m v

tcmplex es el programa que unirá el video, la opción "-i video.mv1" introduce el video, que por supuesto tu puedes haberlo llamado de otra manera, incluso tener otra extensión (aunque es mejor dejarle una del tipo que he puesto) y la opción "-p audio.mp2" introduce la primera pista de audio -este programa admite meter más de una pista de audio- pero no sé si el VCD soporta varias pistas de audio. La opción "-o video-vcd.mpg" lo que hace es llamar el video terminado "video-vcd.mpg", pero obviamente puedes ponerle otro nombre, por último " m v", le dice que es un video cd, si hubiesemos creado un SVCD sería "-m s". De todas formas un tcmplex -h te dará la ayuda necesaria para manejar este programa, es muy sencillo.

NOTA: el programa tcmplex puedes encontrarlo en el paquete transcode. Para unir los trozos también puedes usar mplex que pertenece al paquete mjpegtools y aunque la orden que hay que poner es diferente, también es fácil de usar... ya sabes busca en la ayuda.

Pues ya tienes un VCD o SVCD, ahora solo tienes que ver si el mpg funciona bien, para ello usa xine, mplayer, o cualquier otro reproductor de linux. Después usa K3b u otro grabador de cds de tu gusto, aunque k3b es muy fácil de usar para esta tarea ya que tiene una opción de crear un proyecto de VCD, para hacer las primeras pruebas yo usaría un regrabable, por si acaso.

# Incrustando subtitulos

 $\bullet$ 

Subtitle file

Font (TTF)

Encoding

Font Size Select color

Delay in ms

Auto split

Ascii

Select

Force background

X Cancelar

24

0 ||

Subtitle selector

/usr/X11R6/lib/X11/fonts/truetype/arial.ttf

√ <u>A</u>plicar

Es posible que tu video trajera subtitulos, o que se los quieras introducir tu por alguna razón. El sistema para incluirlos es muy sencillo. Recordarás que para crear el video del VCD usamos unos filtros de video (sí, hombre cuando pulsabamos F1 y después en VCD para que el video tuviera el tamaño "reglamentario" del VCD ¿recuerdas verdad?), pues bien, estando en esa ventana pulsa añadir y en el cuadro de diálogo que sale, abajo del todo está el filtro para incluir subtitulos, para tus pelis caseras.

 $\bullet\bullet\bullet$ 

∂

÷

 $\frac{1}{x}$ 

36.

 $\mathcal{P}_{\text{Aceptar}}$ 

En esta captura vemos varios apartados:

- 1. Subtitle file: es el archivo que contiene los subtitulos, pulsa en la carpetita y busca el directorio donde esté
- 2. Font (TTF): es la fuente de la letra con la que quieres que aparezcan los subtitulos. Es muy importante que escogas una fuente, no pongas la que viene por defecto, porque no todos los sistemas linux tienen las fuentes en el mismo sitio, y es posible que no salgan los subtitulos. En mandrake están en un subdirectorio de la carpeta por defecto
- 3. Encoding: elige la codificación más adecuada, para que salgan los acentos y demás particularidades de nuestro idioma
- 4. Font y color: color de la fuente que quieras poner y el tamaño, a tu gusto
- 5. Force background: pone un fondo a las letras, ejemplo un fondo negro para letras blancas puede ser adecuado para películas en entornos muy claros
- 6. Barra de desplazamiento:  $\chi$ ves que hay una? pues sirve para poner el texto más arriba o más abajo... curioso ¿no?

Por último, para asegurarte de que los subtitulos saldrán, lo mejor es hacer un preview, acepta las opciones que tengas que aceptar, y en la ventana principal del programa pulsa en preview y avanza a una zona donde se puedan ver los subtitulos. Debe salir algo como esto:

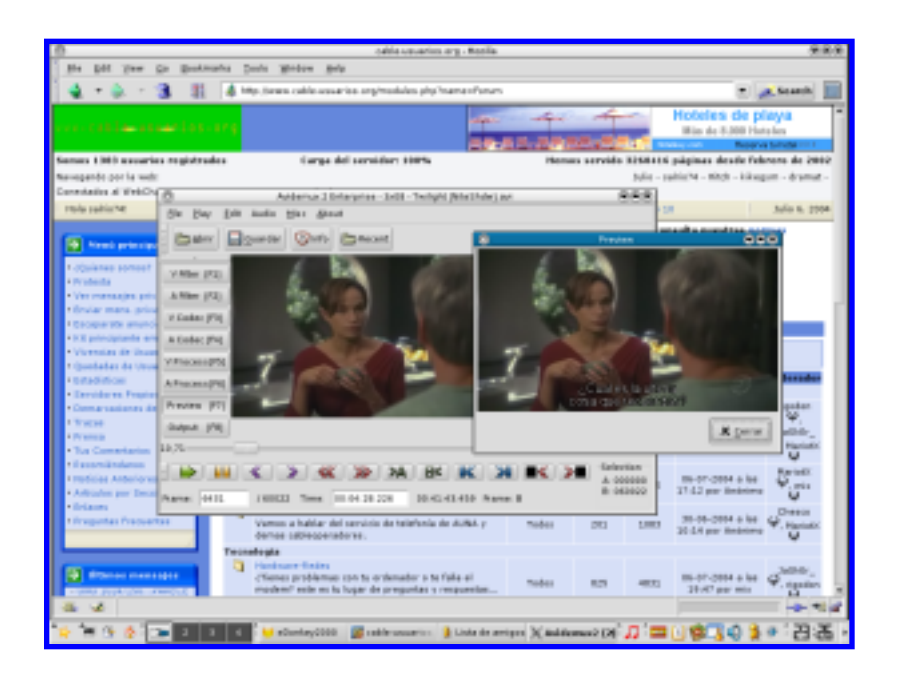